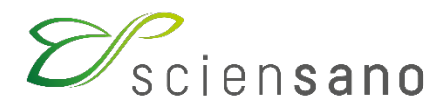

**Service: Qualité des laboratoires**

# **MANUEL D'UTILISATION DU TOOLKIT POUR L'INSCRIPTION ANNUELLE A L'EEQ ET LA GESTION DES DONNEES DE CONTACT DES LABORATOIRES DE BIOLOGIE CLINIQUE**

**Date de mise à jour : 27/04/2021**

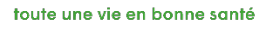

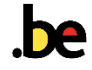

### **TABLE DE MATIERES**

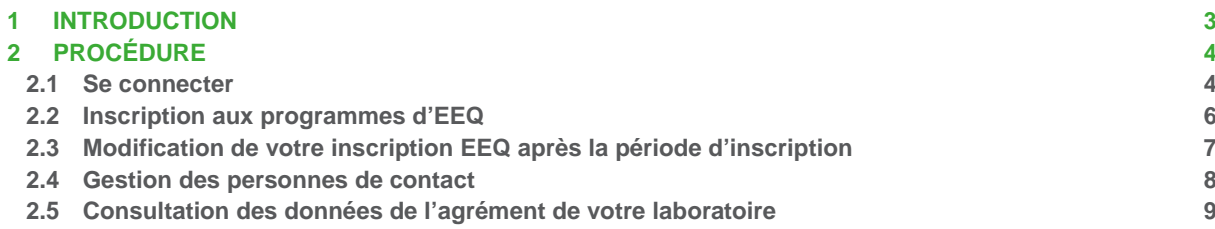

# <span id="page-2-0"></span>**1 INTRODUCTION**

Conformément à l'arrêté royal d'agrément (AR du 03/12/1999), les laboratoires belges de biologie clinique agréés sont obligés de participer aux évaluations externes pour tous les paramètres réalisés en routine.

Ils vous est demandé d'introduire votre inscription à nos programmes d'évaluation externe de la qualité (EEQ) directement dans notre système informatique (TOOLKIT) et ce pour le laboratoire central (LC) et chaque centre d'activité associé (CA).

Le TOOLKIT vous permet également de gérer les personnes de contact de votre laboratoire et de consulter les données administratives relatives à votre agrément de laboratoire. Pour accéder à toutes ces fonctions il est nécessaire de vous connecter.

Si vous rencontrez des problèmes dans le cadre de l'utilisation de l'application web, veuillez contacter notre secrétariat au 02 642 52 21 ou par e-mail à [QL\\_secretariat@sciensano.be.](mailto:QL_secretariat@sciensano.be)

# <span id="page-3-0"></span>**2 PROCÉDURE**

## <span id="page-3-1"></span>**2.1 Se connecter**

Vous pouvez accéder à l'application web TOOLKIT par internet à l'aide de navigateurs tels que Google Chrome, Firefox, Safari ou Microsoft Edge. Nous vous déconseillons d'utiliser Internet Explorer.

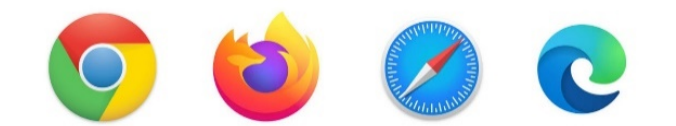

Se connecter d'abord au TOOLKIT: il y a deux manières pour ce faire:

- par le site web du service de Qualité des laboratoires [\(https://www.wiv](https://www.wiv-isp.be/QML/index_fr.htm)isp.be/QML/index fr.htm); puis sélectionner « TOOLKIT » dans la colonne de gauche sous la rubrique « BIOLOGIE CLINIQUE ».
- ou directement via le lien [https://ql.sciensano.be.](https://ql.sciensano.be/)

Connectez-vous avec **l'identifiant de votre laboratoire (numéro de labo**) et votre **mot de passe**. Votre numéro de labo est le numéro d'agrément du laboratoire, qui reprend les 5 chiffres du milieu du numéro INAMI complet de votre laboratoire (par exemple x-12345-xx-xxx). Vous pouvez également retrouver ce numéro dans toute correspondance personnalisée reçue de notre part.

Votre mot de passe est celui que vous utilisez dans les autres programmes EEQ organisés par Sciensano. Si vous ne connaissez pas ce mot de passe, vous pouvez le demander soit à votre directeur de labo (qui l'a reçu il y a quelques années) soit à vos collègues d'autres programmes EEQ. Ou encore envoyer une demande par e-mail à [EQAtoolkit@sciensano.be](mailto:EQAtoolkit@sciensano.be) en mentionnant bien votre numéro de laboratoire.

Ces deux clés sont introduites dans la page web reprise ci-dessous. Ensuite vous cliquez sur la flèche pour vous connecter (Fig. 2).

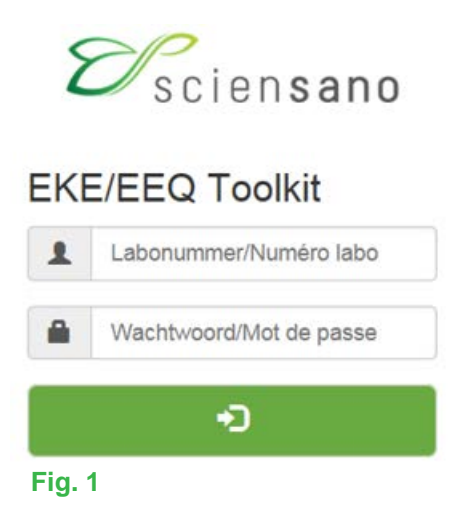

Après avoir introduit votre numéro de laboratoire et votre mot de passe, l'écran suivant apparaît (Fig. 2). Pour passer de la version néerlandaise à la version française du TOOLKIT, cliquez sur NL ou FR en haut de l'écran.  $\sqrt{ }$ 

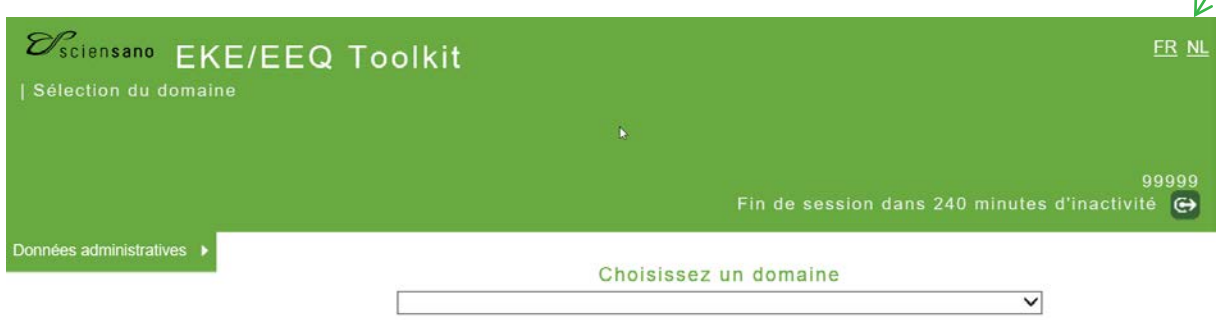

### **Fig. 2**

Pour des raisons de sécurité, nous vous recommandons de changer régulièrement votre mot de passe. Vous pouvez modifier votre mot de passe via **Données administratives** → **Mot de passe, e-mail, responsable** (Fig. 3).

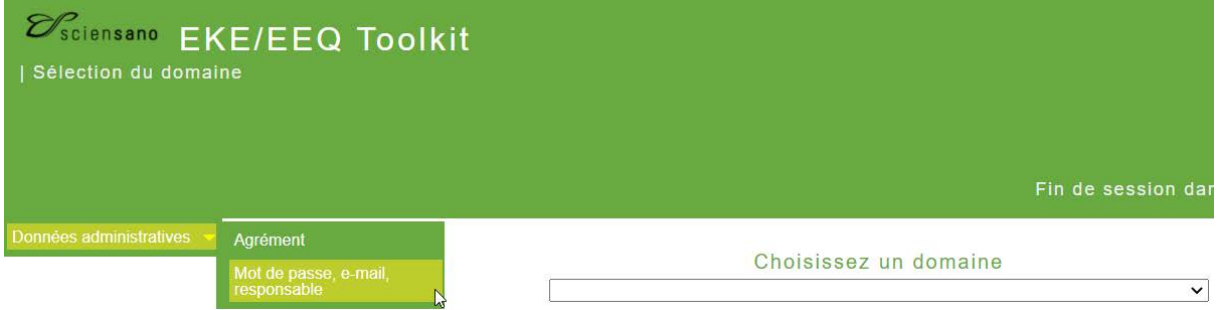

### **Fig. 3**

Saisissez votre nouveau mot de passe dans les champs **[Mot de passe nouveau]** et **[Mot de passe nouveau (confirmation)]**. Ce mot de passe n'est soumis à aucune exigence ou restriction (Fig. 4).

Cliquez ensuite sur **SUBMIT** en bas de l'écran (Fig. 4).

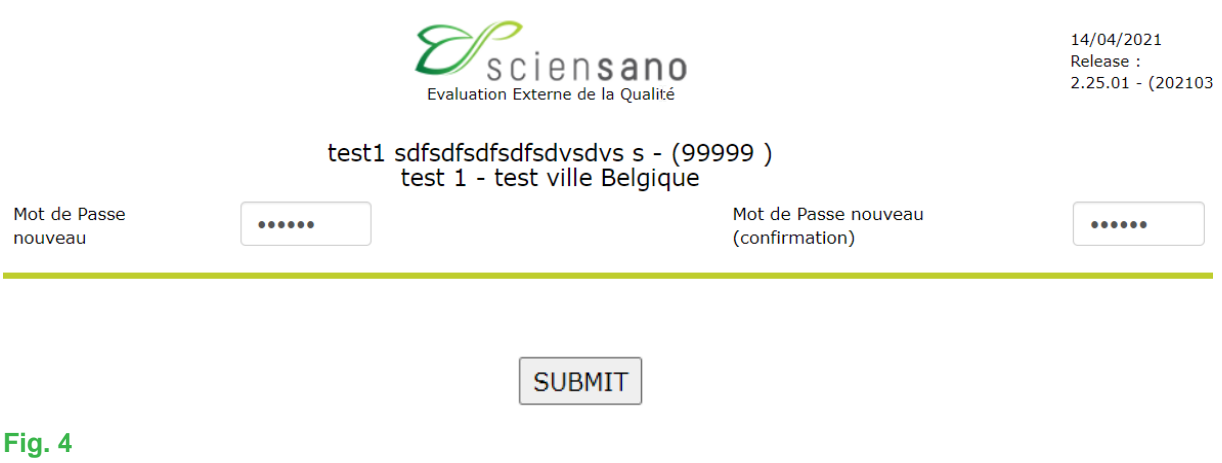

# <span id="page-5-0"></span>**2.2 Inscription aux programmes d'EEQ**

Dans l'écran ci-dessous, sélectionnez **Données administratives → Agrément** (Fig. 5).

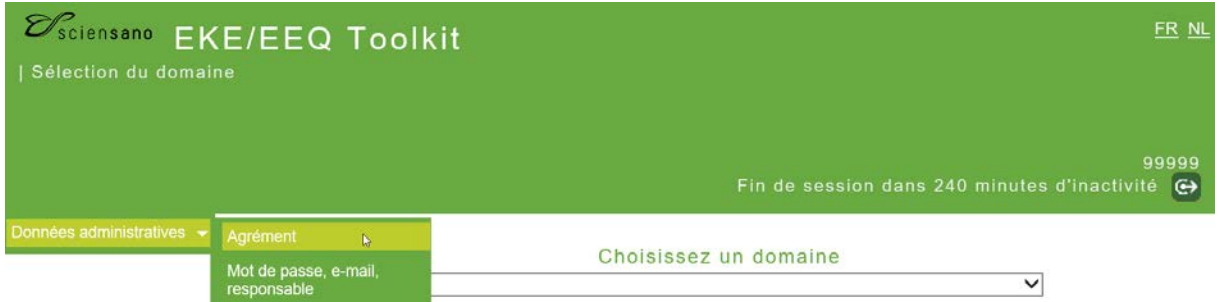

#### **Fig. 5**

L'écran suivant apparait (Fig. 6). Cliquez sur **Inscription EEQ Biologie Clinique** dans la barre de menu.

Menu principal | Identification | Prestataires | Prestations | Inscription EEQ Biologie Clinique | Personnel - Permanen

Identification du laboratoire

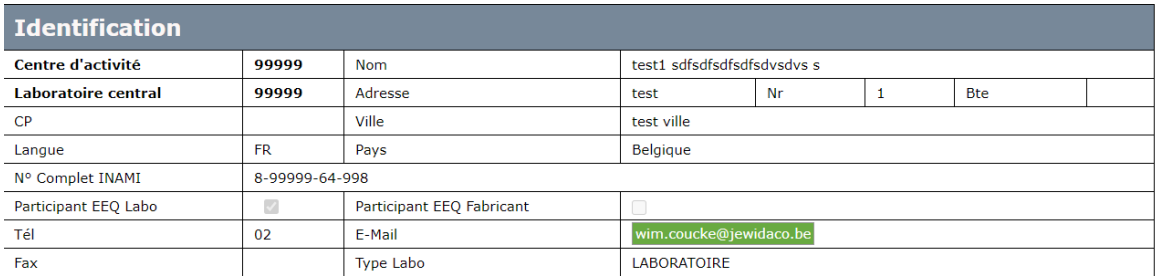

### **Fig. 6**

Vous obtenez un formulaire d'inscription vierge pour le nouveau cycle. Si vous le souhaitez, vous pouvez consulter votre inscription d'un cycle précédent en sélectionnant l'année concernée dans le champ à côté de **[Rechercher l'année]** (Fig. 7).

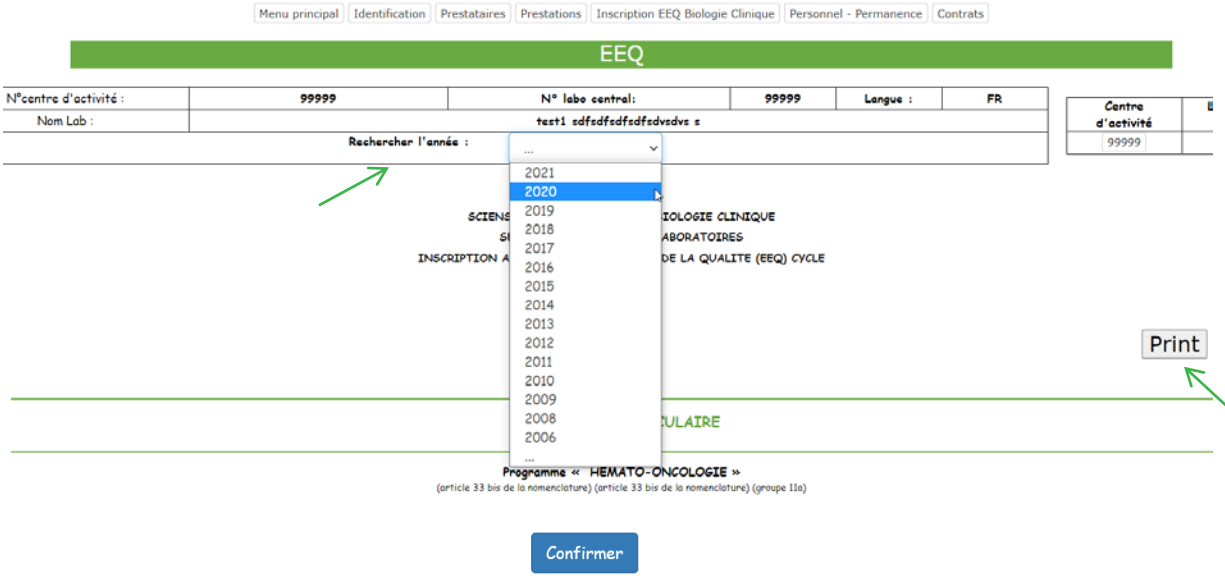

#### **Fig. 7**

Pour le nouveau cycle, cocher les cases des EEQ auxquelles vous êtes obligés de participer, en fonction des tests que vous effectuez en routine.

Concernant les paramètres de biologie moléculaire, veuillez cocher uniquement ceux qui sont effectués sous la responsabilité du laboratoire de biologie clinique **(et non ceux qui sont sous la responsabilité du laboratoire d'anatomie pathologique et/ou du centre de génétique humaine (CGH))**.

Cliquez ensuite sur **Confirmer** en bas de l'écran (Fig. 7). Le message « Votre inscription a été enregistrée » apparaît. Pour imprimer un aperçu de votre inscription (en format PDF), cliquez sur **Print** (Fig. 7).

Remarque : L'inscription en ligne est uniquement possible pendant une période spécifique de l'année (voir notre circulaire avec le sujet « Inscription aux Evaluations Externes de la qualité cycle *année* »).

## <span id="page-6-0"></span>**2.3 Modification de votre inscription EEQ après la période d'inscription**

Si vous souhaitez modifier votre inscription après cette période, vous pouvez soit :

- utiliser les formulaires d'inscription à l'EEQ qui sont disponibles en format pdf sur le site de notre service
- contacter notre secrétariat au 02/642.55.21 ou envoyer un e-mail à [QL\\_secretariat@sciensano.be.](mailto:QL_secretariat@sciensano.be)

### <span id="page-7-0"></span>**2.4 Gestion des personnes de contact**

Sous la rubrique **Données administratives → Mot de passe, e-mail, responsable** (Fig. 2) vous pouvez gérer les coordonnées des personnes de contact de votre laboratoire, ainsi que des responsables EEQ par domaine (Fig. 8).

Par rubrique vous pouvez saisir plusieurs noms (à l'exeption du directeur), numéros de téléphone et/ou adresses e-mail, séparés par un point-virgule sans espace. Cliquez toujours sur **SUBMIT** en bas de l'écran pour sauvegarder les modifications (Fig. 8).

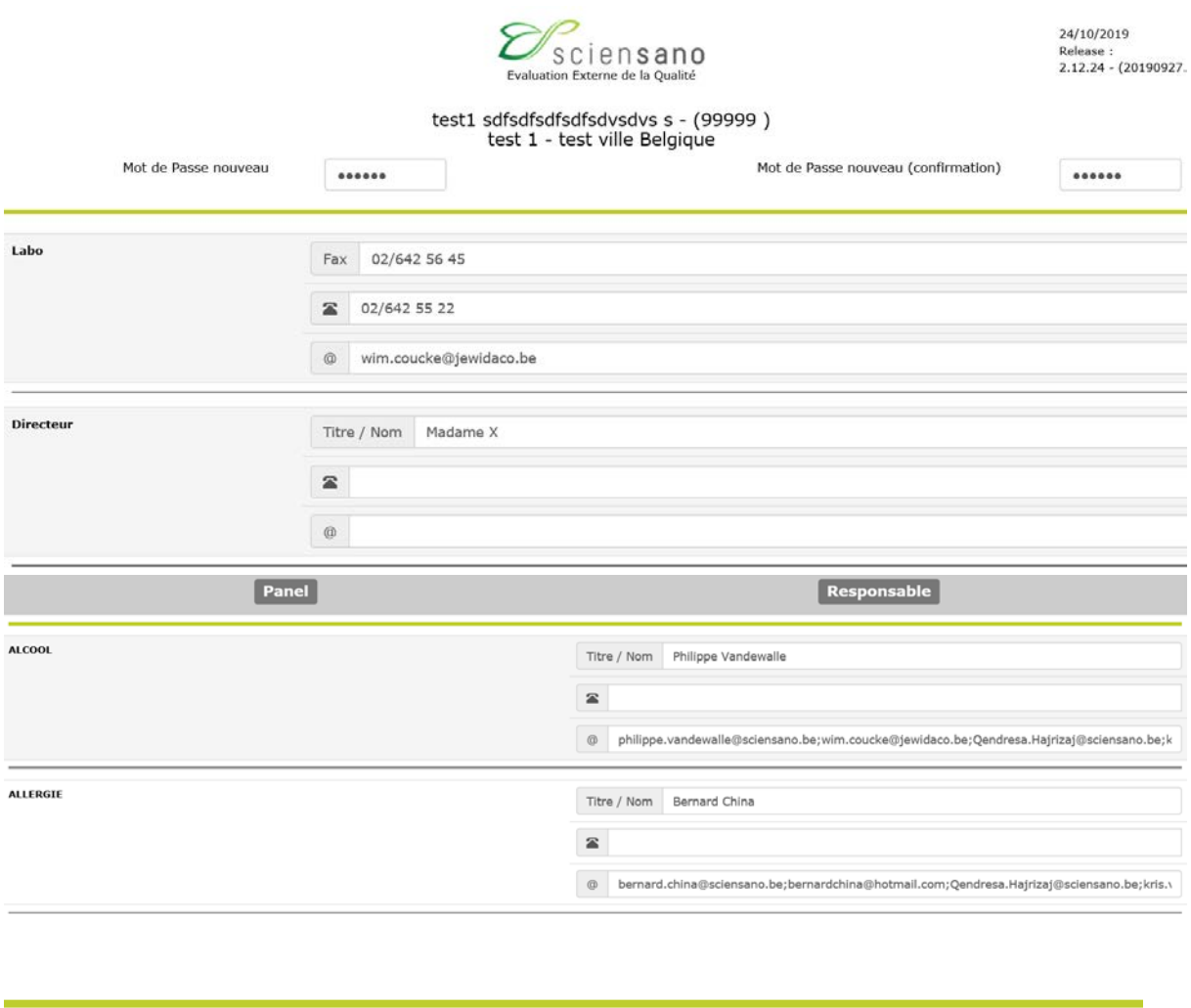

#### **Fig. 8**

**SUBMIT** 

Remarque: vous pouvez toujours mettre à jour vos contacts vous-même si nécessaire. Les modifications sont enregistrées dès que vous cliquez sur **SUBMIT** en bas de l'écran (Fig. 8).

# <span id="page-8-0"></span>**2.5 Consultation des données de l'agrément de votre laboratoire**

Il est essentiel de vérifier si les données relatives à l'agrément de votre laboratoire sont correctes et à jour. Sous la rubrique **Données administratives → Agrément** (Fig. 5), vous trouvez les données actuellement en notre possession : **Identification**, **Prestataires**, **Prestations** et **Personnel– Permanence, Contrats** (Fig. 9).

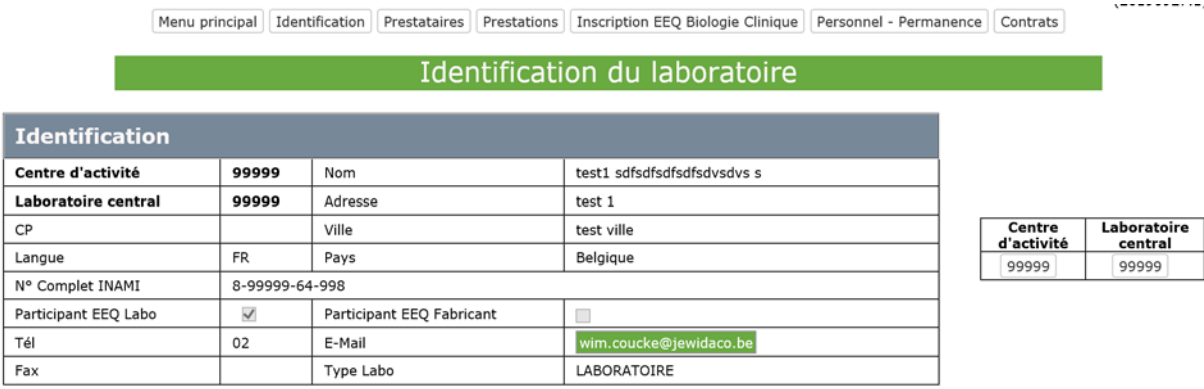

### **Fig. 9**

 $\overline{\mathbf{R}}$ 

 $\overline{CP}$ 

 $Tel$ 

Nous vous prions de les vérifier avec grand soin et de nous informer par écrit (soit par lettre ou e-mail) de toute modification. Cela permet de garantir la mise à jour de l'agrément de votre laboratoire.

Remarque : Vous ne pouvez pas modifier vous-même les données de l'agrément de votre laboratoire, vous devez contacter notre secrétariat au 02/642.55.21 ou par e-mail à [QL\\_secretariat@sciensano.be.](mailto:QL_secretariat@sciensano.be)